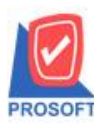

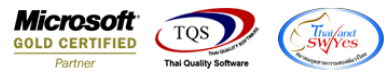

# **ระบบ Accounts Receivable**

 $\triangleright$   $\,$  รายงานรับชำระหนี้สามารถ Design เพิ่มแสดง Column หมายเหตุบรรทัดที่ 1 ได้

 $1.$ เข้าที่ระบบ Accounts Receivable > AR Reports > รับชำระหนี้

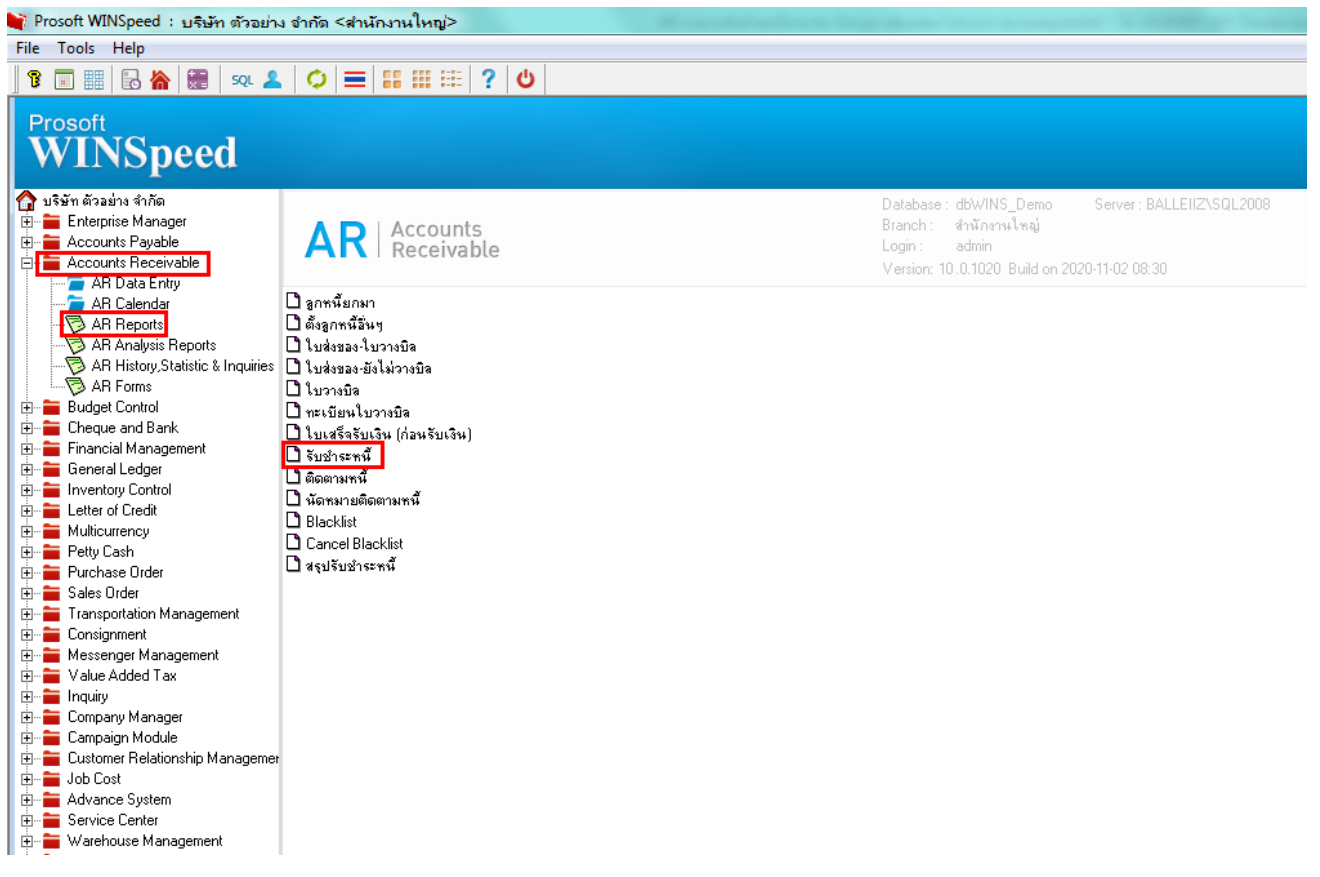

### 2.เลือก Range Option ที่ต้องการดูรายงาน Click > OK

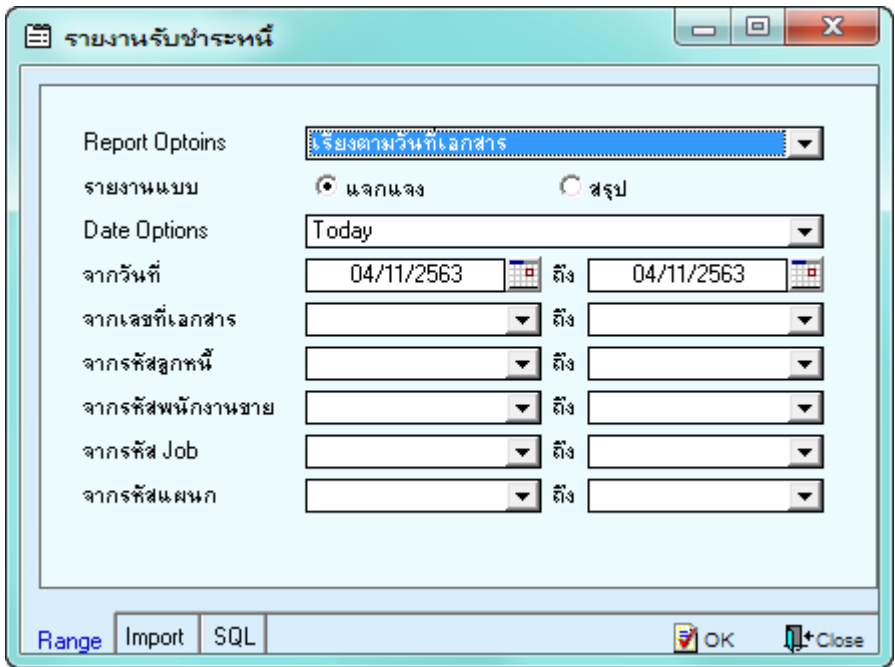

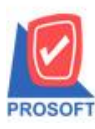

## **บริษัท โปรซอฟท์ คอมเทค จ ากัด**

**2571/1ซอฟท์แวร์รีสอร์ท ถนนรามค าแหงแขวงหัวหมากเขตบางกะปิ กรุงเทพฯ 10240 โทรศัพท์: 0-2739-5900 (อัตโนมัติ) http://www.prosoft.co.th**

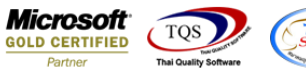

3.เลือก Icon Design

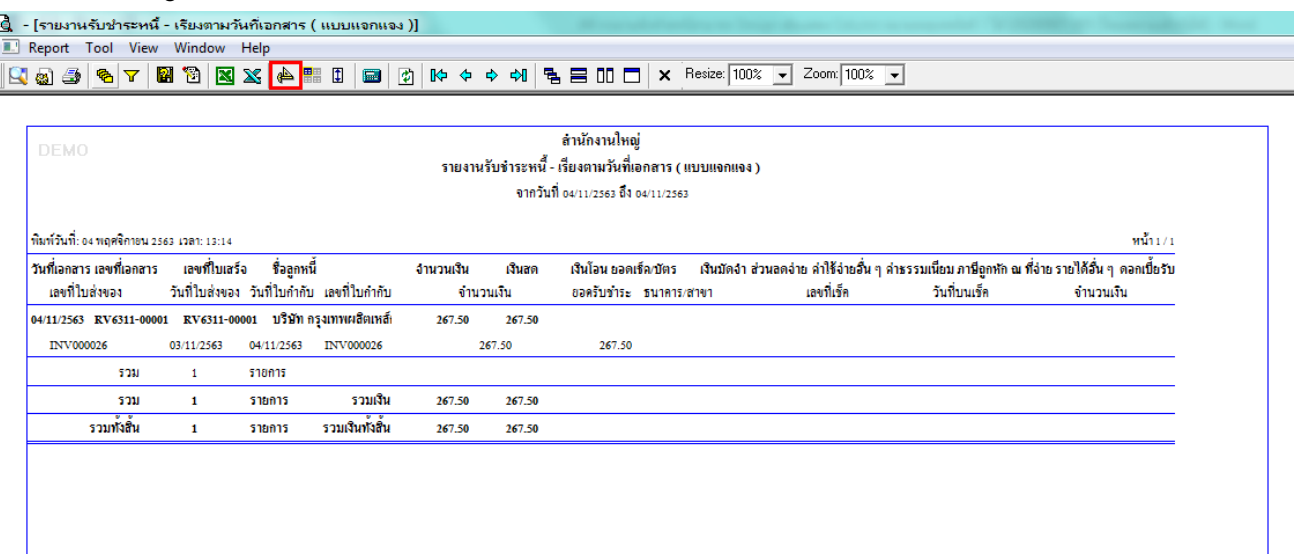

#### 4.Click ขวา Add… > Column

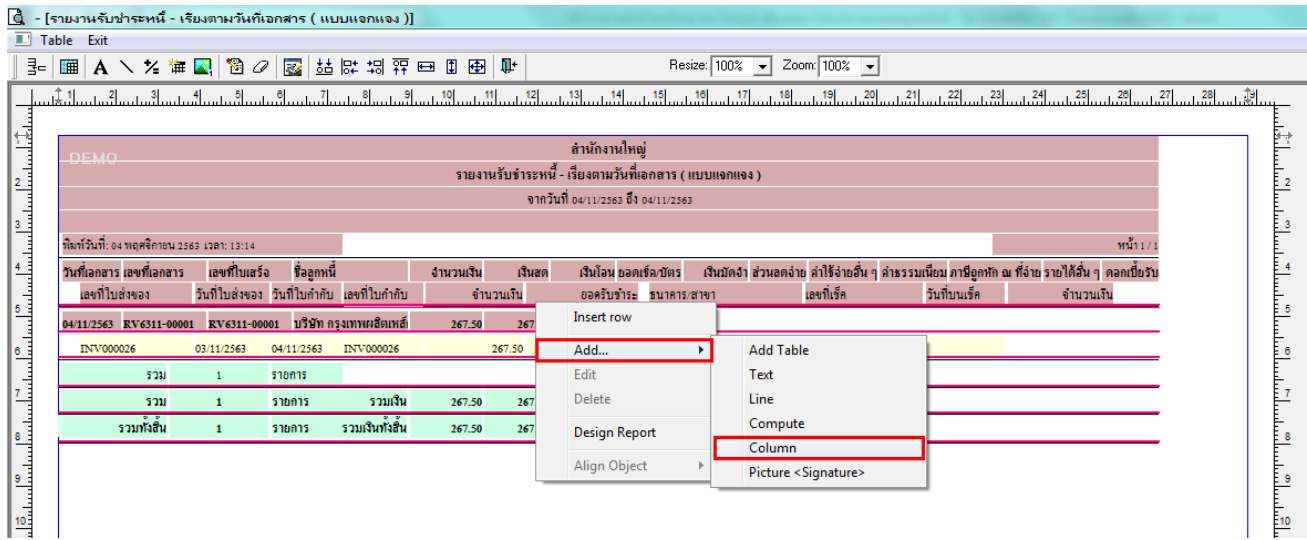

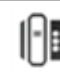

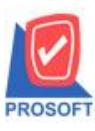

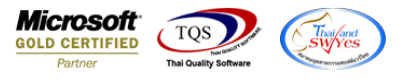

5.เลือก remark1 : ! เพื่อเพิ่ม column หมายเหตุบรรทัดที่ 1 จากนั้นทำการจัดรูปแบบตัวอักษร ขนาดตัวอักษร ตามต้องการ ปรับ ตา แหน่งใหต้ามตอ้งการ > Click OK

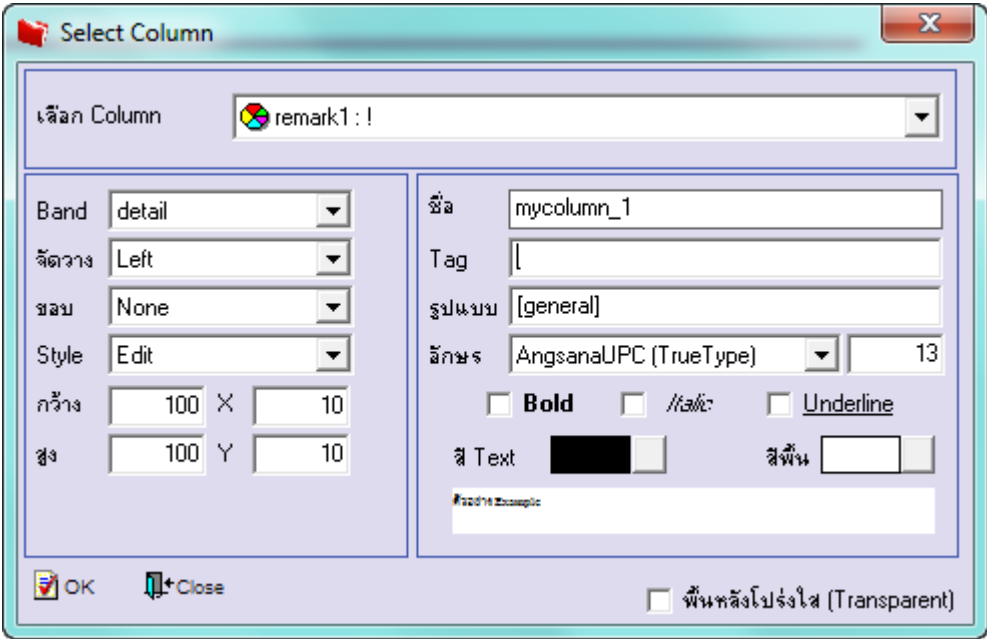

## 6. Click > Exit Design Mode เพื่อออกจากโหมด Design

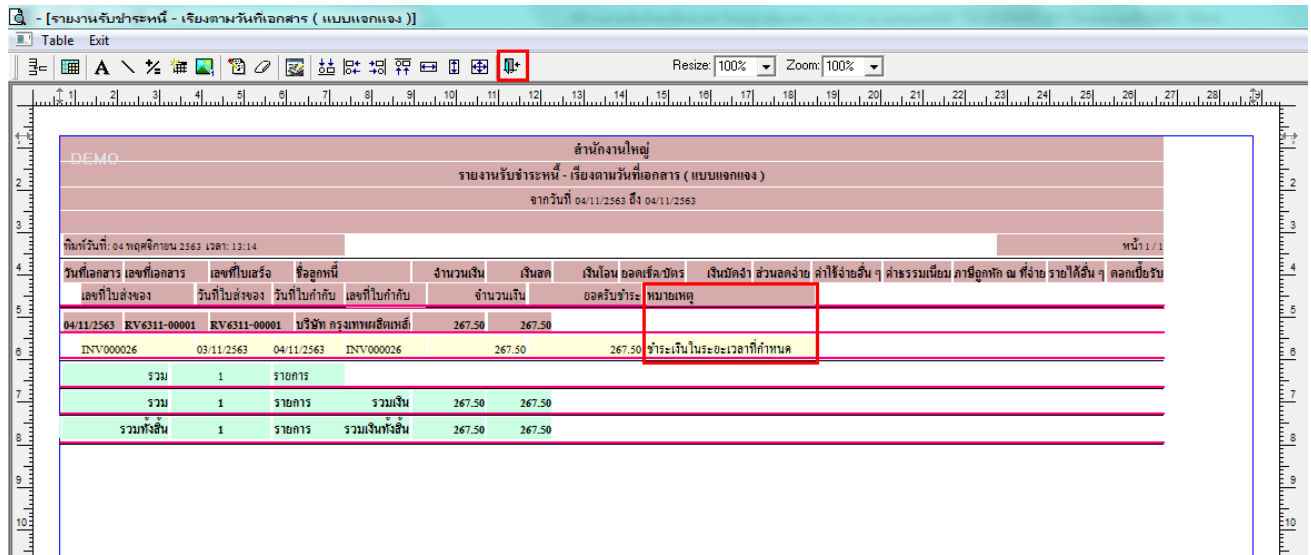

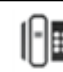

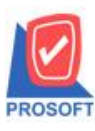

# **บริษัท โปรซอฟท์ คอมเทค จ ากัด**

2521: 525 - 253 - 253 - 253 - 253 - 253 - 253 - 254 - 254 - 254 - 254 - 254 - 254 - 254 - 254 - 254 - 254 - 25<br><u>2571/1ซอ</u>ฟท์แวร์รีสอร์ท ถนนรามคำแหงแขวงหัวหมากเขตบางกะปิกรุงเทพฯ 10240 **โทรศัพท์: 0-2739-5900 (อัตโนมัติ) http://www.prosoft.co.th**

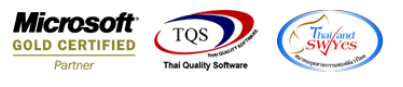

7.เลือก Tool > Save Report**…**

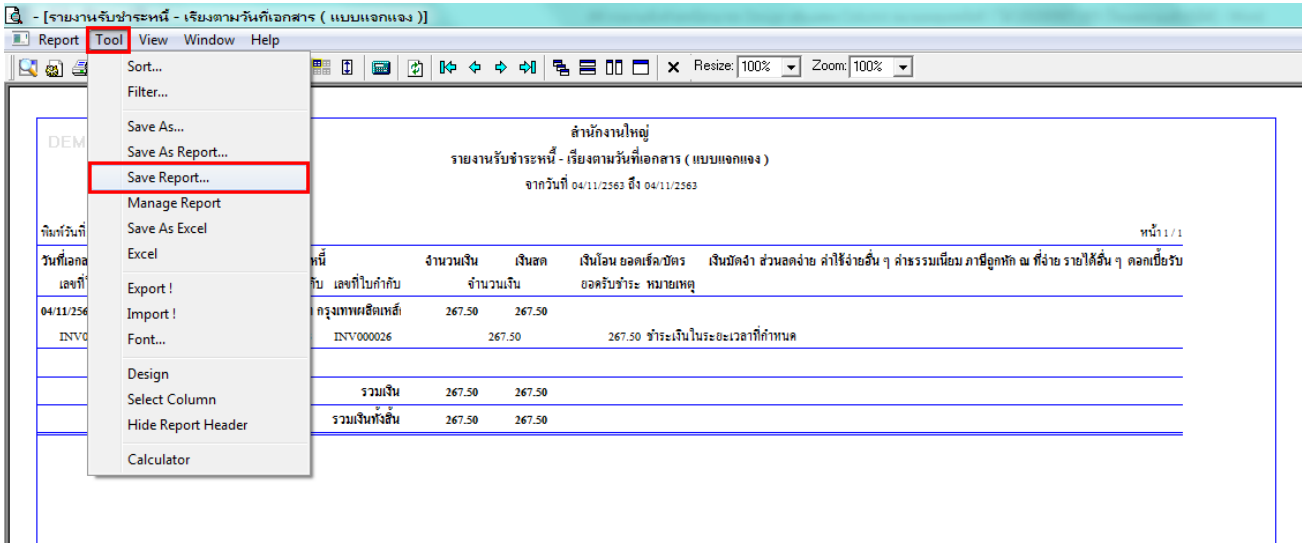

 $\,$  **8**.เลือก Library ที่ต้องการบันทึกรายงาน > Click เลือกถามเมื่อให้ดึงรายงานต้นฉบับ ในกรณีที่จะบันทึกสร้างรายงานใหม่ > Click  $\;$ Icons รูปแผ่นดิสก์ เพื่อทำการบันทึกรายงานใหม่ $\;$ Click  $>$  OK

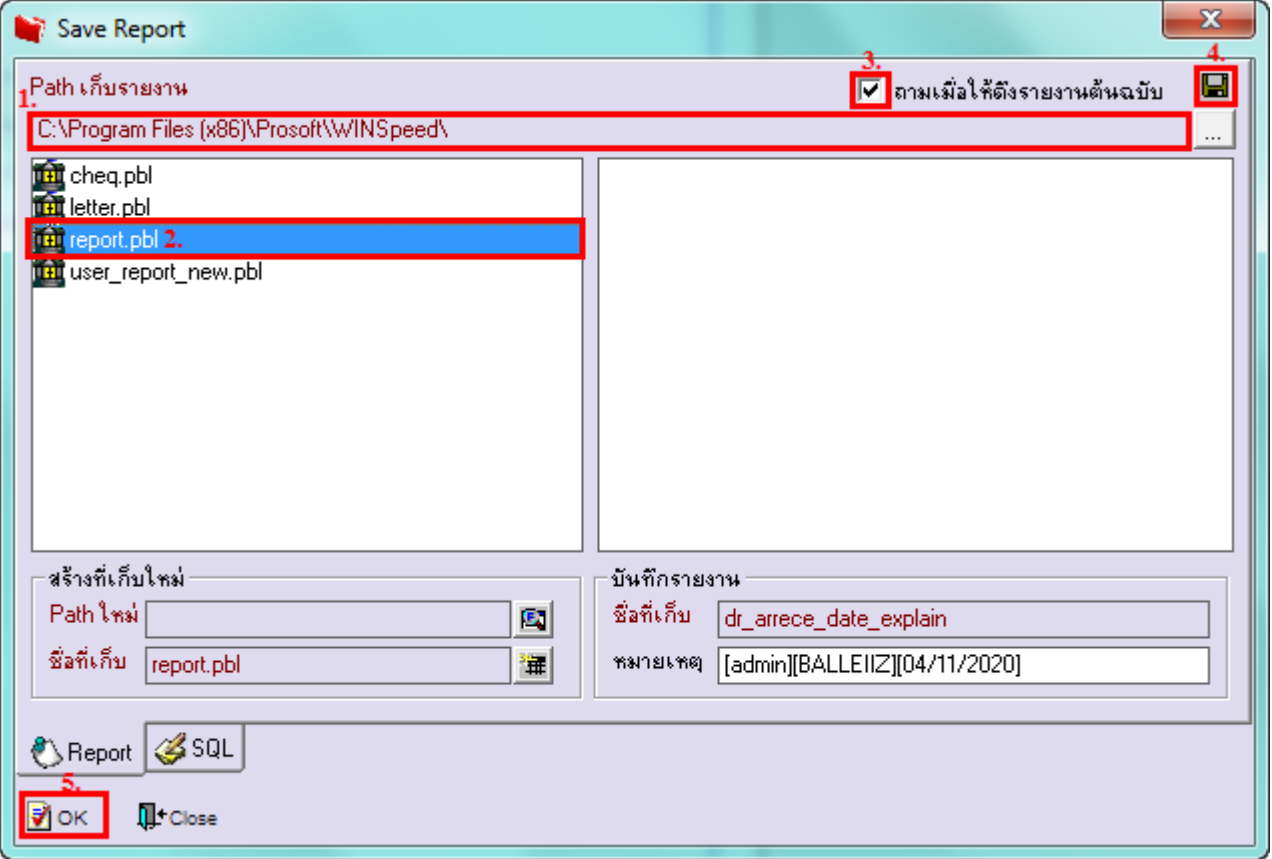

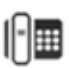